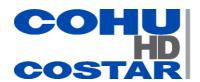

# **3430HD**IP HD Fixed Camera

## Installation and Operation Manual 6x-1118A

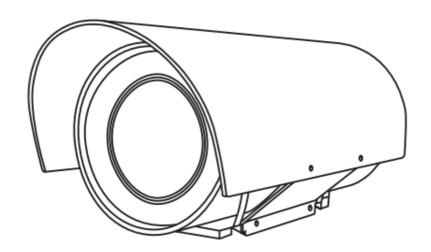

## Contents

| PART ONE – QUICK USER QUIDE                                                                                                    | 3  |
|----------------------------------------------------------------------------------------------------|----|
| IMPORTANT INFORMATION                                                                                                    | 3  |
| OVERVIEW                                                                                                    | 5  |
| Features                                                                                                    | 5  |
| CAMERA DIAGRAMS                                                                                                    | 6  |
| PIG-TAIL CABLE                                                                                                    | 6  |
| INSTALLING YOUR CAMERA                                                                                                    | 8  |
| CHECK CAMERA COMPONENTS AND INSTALLATION CONDITIONS                                                                                                    |    |
| STARTING THE CAMERA                                                                                                    | 11 |
| SETTING CAMERA OVER THE LAN  ACCESSING YOUR CAMERA  INSTALLING THE ACTIVEX                                                                                               | 11 |
| DIMENSIONS                                                                                                    | 13 |
| PART TWO - NETWORK CAMERA USER MANUAL                                                                                                    | 14 |
| NETWORK CONNECTION                                                                                                    | 14 |
| LOGIN  LOGGING INTO THE WEB INTERFACE                                                                                                    | 16 |
| CONFIGURING PARAMETERS                                                                                                    | 19 |
| LOCAL PARAMETERS  NETWORK CONFIGURATION  IMAGE CONFIGURATION  MEDIA STREAM CONFIGURATION  (FUTURE) ALARM CONFIGURATION  (FUTURE) MEMORY CARD STORAGE  SYSTEM MAINTENANCE |    |
| LIVE VIEW                                                                                                    | 51 |
| LIVE VIEW TOOLBAR                                                                                                    |    |
| (FUTURE) VIDEO PLAYBACK AND DOWNLOAD WITH EDGE STORAGE                                                                                                    | 53 |
| VIDEO PLAYBACK                                                                                                    |    |
| APPENDIX A GLOSSARY                                                                                                    | 56 |
| ΔΡΡΕΝΟΙΧ Β ΕΔΟ                                                                                                    | 58 |

## **Operating Instructions**

Before operating the unit, please read this manual thoroughly and retain it for future reference. Thank you for purchasing our product. If there are any questions, please contact the authorized dealer.

## PART ONE – QUICK USER QUIDE IMPORTANT INFORMATION

#### **Legal Notice**

#### Attention:

To ensure account security, please change the password after your first login. You are recommended to set a strong password (no less than eight characters).

The contents of this document are subject to change without prior notice. Updates will be added to the new version of this manual. We will readily improve or update the products or procedures described in the manual.

No statement, information, or recommendation in this manual shall constitute formal guarantee of any kind, expressed or implied. We shall not be held responsible for any technical or typographical errors in this manual.

The product appearance shown in this manual is for reference only and may be different from the actual appearance of your device.

This manual is a guide for multiple product models and so it is not intended for any specific product.

Due to uncertainties such as physical environment, discrepancy may exist between the actual values and reference values provided in this manual.

Use of this document and the subsequent results shall be entirely on the user's own responsibility.

#### Symbols

| Symbol   | Description                                                                                   |  |
|----------|-----------------------------------------------------------------------------------------------|--|
| WARNING  | Contains important safety instructions and indicates situations that may cause bodily injury. |  |
| CAUTION! | User must be careful and improper operations may cause damage or malfunction of produc        |  |
| NOTE!    | Indicates useful or supplemental information about the use of product.                        |  |

#### **Safety Information**

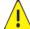

WARNING!

Installation and removal of the unit and its accessories must be carried out by qualified personnel. You must read all of the Safety Instructions supplied with your equipment before installation and operation.

#### Warnings:

- If the product does not work properly, please contact your dealer. Never attempt to disassemble the camera yourself. (We will not assume any responsibility for problems caused by unauthorized repair or maintenance.)
- This installation should be made by a qualified service person and should conform to all the local codes.
- When shipping, the camera should be packed in its original packaging.
- Make sure the power supply voltage is correct before using the camera.
- Do not drop the camera or subject it to physical shock.
- Do not touch sensor modules with fingers. If cleaning is necessary, use a clean cloth with a bit of ethanol and wipe it gently. If the camera will not be used for an extended period of time, put on the lens cap to protect the sensor from

dirt.

• Do not aim the camera lens at the strong light such as sun or incandescent lamp. The strong light can cause fatal damage to the camera.

#### **Maintenance Precautions:**

- If there is dust on the front glass surface, remove the dust gently using an oil-free brush or a rubber dust blowing hall
- If there is grease or a dust stain on the front glass surface, clean the glass surface gently from the center outward using anti-static gloves or an oil-free cloth. If the grease or the stain still cannot be removed, use anti-static gloves or an oil-free cloth dipped with detergent and clean the glass surface gently until it is removed.
- Do not use organic solvents, such as benzene or ethanol when cleaning the front glass surface.

#### **Regulatory Compliance**

#### FCC Part 15

This equipment has been tested and found to comply with the limits for digital device, pursuant to part 15 of the FCC Rules. These limits are designed to provide reasonable protection against harmful interference when the equipment is operated in a commercial environment. This equipment generates, uses, and can radiate radio frequency energy and, if not installed and used in accordance with the instruction manual, may cause harmful interference to radio communications. Operation of this equipment in a residential area is likely to cause harmful interference in which case the user will be required to correct the interference at his own expense.

This product complies with Part 15 of the FCC Rules. Operation is subject to the following two conditions: This device may not cause harmful interference.

This device must accept any interference received, including interference that may cause undesired operation.

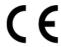

#### **LVD/EMC Directive**

This product complies with the European Low Voltage Directive 2006/95/EC and EMC Directive 2004/108/EC.

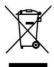

#### WEEE Directive-2002/96/EC

The product this manual refers to is covered by the Waste Electrical & Electronic Equipment (WEEE) Directive and must be disposed of in a responsible manner.

### **Overview**

This user guide is suitable for the following models:

• 3432-1000

#### **Features**

Resolution: 1080POptical Zoom: 30X

- Day and night automatic conversion function (ICR)
- Supports 3D noise reduction
- Video Output: IP
- H.264 encoding, higher compression efficiency
- 3 data stream function will satisfy various bandwidth, frame rates and storage requirements in real time
- Outdoor Environmental Rating: IP67
- Input Power: PoE or 12 VdcSupports ONVIF Profile S

## **Camera Diagrams**

## Camera

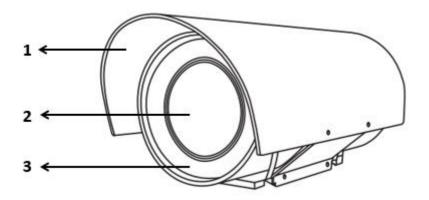

- 1. Sunshield Cover
- 2. Camera Faceplate
- 3. Camera Enclosure

## Camera Pig-Tail Cable

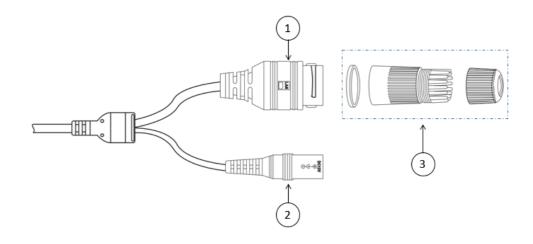

- ① Network Port
- 2 Power Port
- 3 Waterproof Head

## **Cable Connection**

Mode 1: Power by DC Adapter

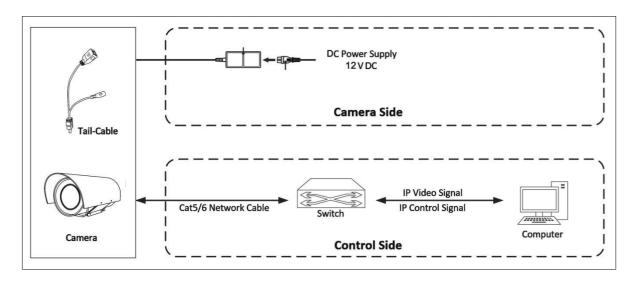

**Mode 2: Power by POE** 

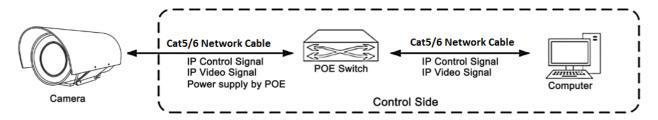

## **Installing Your Camera**

The following diagrams are for your reference only. See the actual product to mount your camera.

#### **Check Camera Components and Installation Conditions**

Before mounting your camera, check the device model number and included contents against the packing list to ensure components are complete.

#### Camera Structure

- 1. Camera Body
- 2. Pig-Tail Cable
- 3. Waterproof Connector Kit

#### **Important**

- Verify the bearing capacity of the mounted position
- Verify that the mounted position meets the bearing requirements. Otherwise, you are advised to reinforce the mounted position for the device weight. For more information, see the product datasheet.
- Verify lightning protection and grounding requirements
- Ground the terminal properly.

#### Network Cable Installation

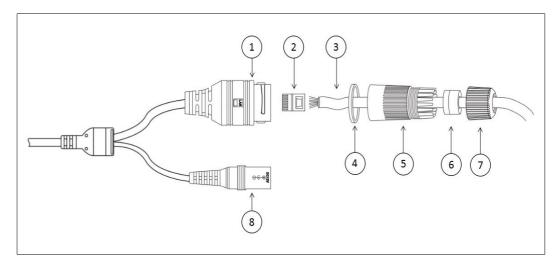

- 1 Network Port
- 2 Crystal Head
- (3) Network Cable
- 4 Silicone Ring
- 5. Paw
- 6 Silica Gel Pad
- 7 Hat
- (8) Power Port
- 1. Insert the 3 Network cable through the waterproof head kit (4/5)/(5/7).
- 2. Insert the Crystal head.
- 3. Insert the crystal into the network port.
- 4. Tighten the head kits (4/5)/6/7).

#### **Cable Requirements**

#### **Network Cable**

10/100 Mbps Ethernet CAT 5/5E/6 UTP cables are applicable to the ANSI/EIA/TIA-568A/B and ISO/D. Eight wires in the network cable need to be inserted in parallel into the top of the cable connector. The cable connector needs to be crimped in position. When the cable connector is in position, ensure that the metal pieces of the cable connector are parallel to each other and the clamp of the cable connector is intact.

#### **Power Cable**

Data listed in Table 2-1 is applicable to copper cables that use 12 Vdc power supply. The item Core Diameter indicates the conductor diameter.

#### Power Loss on the Cable for Different Lengths and Different Core Diameters

| Core Diameter (Unit: mm) Distance (Unit: m) Power (Unit: W) | 0.80 | 1.00 | 1.25 | 2.00 |
|-------------------------------------------------------------|------|------|------|------|
| 30                                                          | 28   | 45   | 72   | 183  |
| 40                                                          | 21   | 34   | 54   | 137  |
| 50                                                          | 17   | 27   | 43   | 110  |
| 60                                                          | -    | 22   | 36   | 91   |
| 70                                                          | -    | 19   | 31   | 78   |
| 80                                                          | -    | -    | 27   | 68   |
| 90                                                          | -    | -    | 24   | 61   |
| 100                                                         | -    | -    | 21   | 55   |

#### **Power Connector: Phoenix Connector Description**

- 1. The anode and the cathode are not distinguished for phoenix connectors of red and black cables.
- 2. GND: yellow-green color.

  Note: GND is used to ground the camera. Ensure that GND is connected to a reliable grounding point.

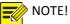

- Disconnect the power from the camera before mounting.
- Accessories such as the wall mount bracket and the pendant mount bracket may be necessary during mounting. For their model, refer to the accessory list recommended by your dealer.
- The wall bearing capacity and the bracket length must meet all onsite mounting requirements. You will need to select a mount type based the actual environment.

#### **POE Specifications**

• Standard: 802.3af

• Electrical equipment power: less than 15W

• Input voltage range: 44V-58V

• Requirements: Cat5 or higher cable

## **Mounting the Camera**

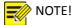

• Tighten all the screws to hold the camera securely.

#### **Wall Mount**

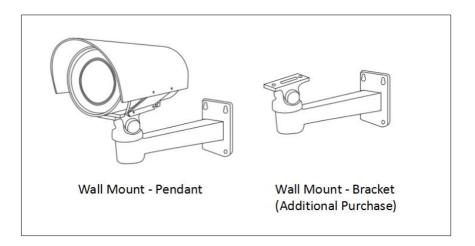

- 1. Install the wall mount bracket.
- 2. Install the screw to lock the camera tight.

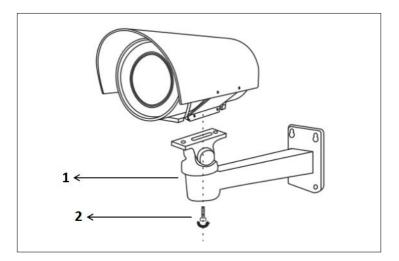

## **Starting the Camera**

After you have mounted the camera properly, connect the camera to power.

Each time the camera is powered on, it will perform a self-test to check internal functions. After the self-test is complete, you will be able to operate the camera.

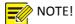

• The self-test process starts after the camera is powered up. Please wait patiently.

#### **Operation of Camera over a LAN**

To view and configure your camera via the local area network (LAN), you need to know the cameras IP address. The factory default setting is:

192.168.2.150 255.255.255.0

Login Credentials: User = admin | Password = admin

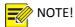

- The default IP address is "192.168.2.150". The default username is "admin", and the default password is "admin" or "admin".
- To access your camera from a different subnet, set the gateway for your camera after you log in.

#### **Accessing Your Camera**

You can manage and control the camera through the web interface from a PC.

#### **System Requirements for Your PC**

| Item                | Requirements                                                                                                    |  |
|---------------------|----------------------------------------------------------------------------------------------------|--|
| Operating<br>System | Microsoft Windows 8/Windows 7/Windows XP (32-bit or 64-bit). Microsoft Windows 7 (32-bit) is recommended.                                                                                                    |  |
| СРИ                 | 2.0 GHz or higher, dual-core. Intel i3 CPU or higher are recommended.                                                                                                    |  |
| Memory              | At least 1 GB. 2 GB (or higher) is recommended.                                                                                                    |  |
| Graphic<br>Card     | At least 128 MB display memory. Mainstream discrete graphics with more than 1 GB display memory are recommended. The hardware should support DirectX9.0c.  Note: Make sure that the latest driver is installed on graphic card. |  |
| Sound<br>Card       | Essential.  Note: The intercom and voice broadcast require the latest driver on sound card.                                                                                                    |  |
| Network<br>Card     | Gigabit Ethernet network cards (or higher) are recommended.                                                                                                    |  |

#### **Accessing Your Camera**

Before you begin, please ensure:

- 1. The self-test is completed.
- 2. Your camera is operating properly and connected to the network.
- 3. The PC client you are using is installed with Internet Explorer 8.0 or higher.

#### Follow the next steps:

- 1. Open Internet Explorer on your PC.
- 2. In the address bar, input the IP address of your camera (Default IP is 192.168.2.150) and then press Enter to open the login page.
- 3. Enter the username (default is "admin") and password (default is "admin") and then click Login.

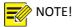

Install the ActiveX on your first login. For detailed steps, see <u>Installing the ActiveX</u>. When the installation of the ActiveX is completed, open IE to log in.

#### **Installing the ActiveX**

• The following message will show in IE browser on the first login. Click **Download** to install Active X.

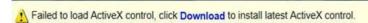

- Click Run. You may also click Save to download the file to your computer first.
- Close the browser and follow the steps to complete the installation.

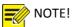

For your first login with Windows 7, if the system does not prompt you to install ActiveX, follow these steps to turn off UAC: Click the **Start** button; then click **Control Panel**. In the search box, type **UAC**; then click **Change User Account Control Settings**. Move the slider to the **Never Notify** position; then click **OK**. After UAC is turned off, log in again.

If the installation fails, open **Internet Option** in IE before login. Click the **Security** tab, click **Trusted sites**, and then click **Sites** to add the website. If you use Windows 7, you need to save the setup.exe to your PC first; then right-click the file, select **Run as administrator**, and then install it according to instructions.

## **Dimensions**

Unit: mm

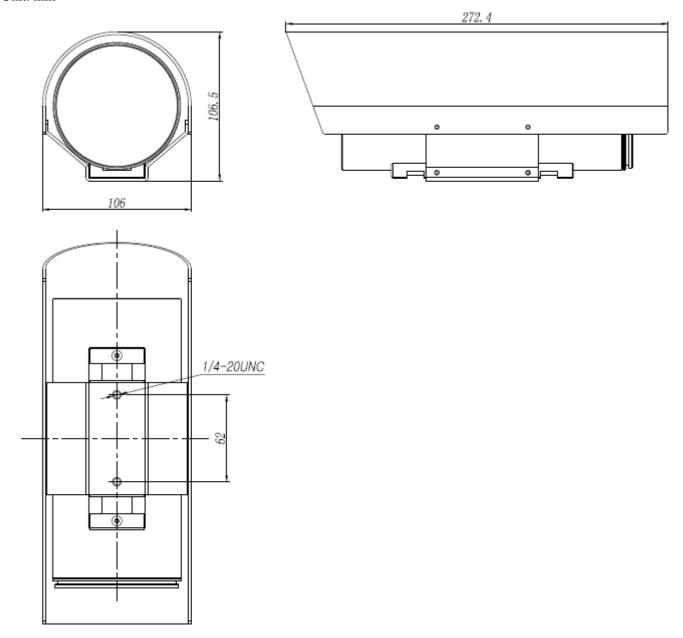

#### PART TWO - NETWORK CAMERA USER MANUAL

### **Network Connection**

Before accessing a network camera (also known as IP Camera or IPC) from a PC, you need to connect the network camera to the PC directly with a network cable or via a switch or router.

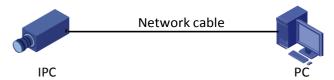

Use a Shielded Twisted Pair (STP) cable to connect the network interfaces of the network camera and the PC.

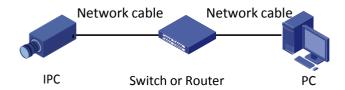

Use Shielded Twisted Pair (STP) cables to connect the network interfaces of the camera and the switch or router.

#### Login

#### **Preparation**

After you have completed the installation in accordance with the quick guide, connect the camera to power to start it. After the camera is started, you can access the camera from a PC client installed with a web browser. Internet Explorer (IE) is a recommended web browser. The following takes IE on a Microsoft Windows 7.0 operating system as an example.

#### **Check before login**

- The camera is operating correctly.
- The network connection between the PC and the camera is normal.
- The PC is installed with Internet Explorer 8.0 or higher.
- The resolution is set to 1920 x 1080

#### Add the IP address as a trusted site

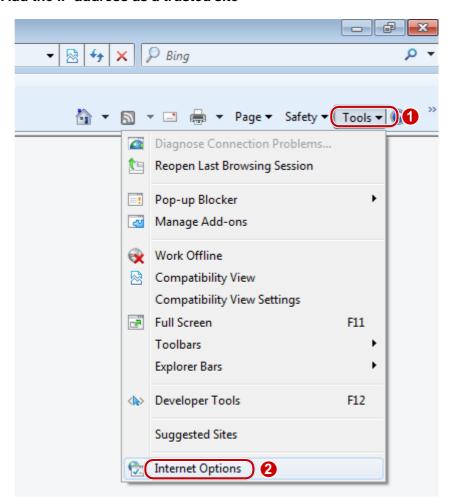

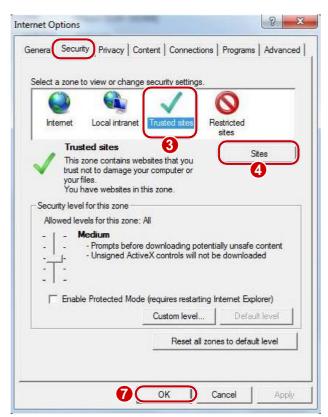

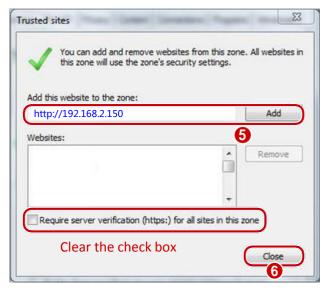

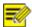

The IP address 192.168.2.150 in this example is the default IP address. Please replace it with the actual address of your camera if it has been changed.

#### (Optional) Modify user access control settings

Before you access the camera, follow the steps to set User Account Control Settings to Never notify.

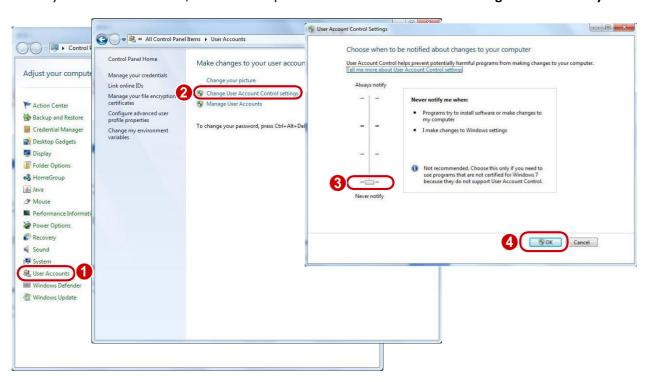

#### **Logging Into the Web Interface**

The default static IP address of the camera is 192.168.2.150, and the default subnet mask is 255.255.255.0. DHCP is turned on by default. If a DHCP server is used in the network, the IP address of your camera may be assigned dynamically, and you need to use the correct IP address to log in.

The following takes IE as an example to describe the login procedure.

1. Browse to the login page by entering the correct IP address of your camera in the address bar.

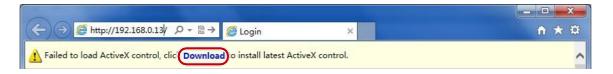

**2.** If you log in for the first time, follow system prompts and install the ActiveX. You need to close your browser to complete the installation.

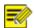

- To manually load the ActiveX, type http://IP address/ActiveX/Setup.exe in the address bar and press **Enter**.
- The default password is used for your first login. To ensure account security, please change the password after your first login. You are recommended to set a strong password (no less than eight characters).
- The camera protects itself from illegal access by limiting the number of failed login attempts. If login fails six times consecutively, the camera locks automatically for ten minutes.
- **3.** Enter the username and password, and then click **Login**. For the first login, use the default username "admin" and password "admin"
- If you log in with **Live View** selected, live video will be displayed when you are logged in. Otherwise, you need to start live video manually in the live view window.
- If you log in with **Save Password** selected, you do not need to enter the password each time when you log in. To ensure security, you are not advised to select **Save Password**.
- To clear the Username and Password text boxes and the Save Password check box, click Reset.

#### Introduction to the Web Interface

By default, the live view window is displayed when you are logged in to the Web interface. The following shows an example.

#### **Initial Configuration**

After you log in to the device, please perform the following initial configuration.

|    | Item                                                          | Description                                                                      |
|----|---------------------------------------------------------------|----------------------------------------------------------------------------------|
| 1. | Set the TCP/IP address for the device.                        | Reconfigure the device IP and network parameters based on the actual networking. |
| 2. | Log out and log in again to the Web using the new IP address. | -                                                                                |
| 3. | Set the system time.                                          | Set the system time based on the actual situation.                               |
| 4. | (Optional) Set the management server.                         | Set the management server based on the actual networking.                        |
| 5. | (Optional) Set the server for storing photos.                 | Set the server for storing photos based on the actual networking.                |
| 6. | <u>Set OSD</u> .                                              | Set the information displayed on the screen as needed, for example, time.        |
| 7. | (Optional) Manage users.                                      | Change the default password and add common users as needed.                      |

You can watch the live video after finishing the initial configuration. Please configure other parameters as needed.

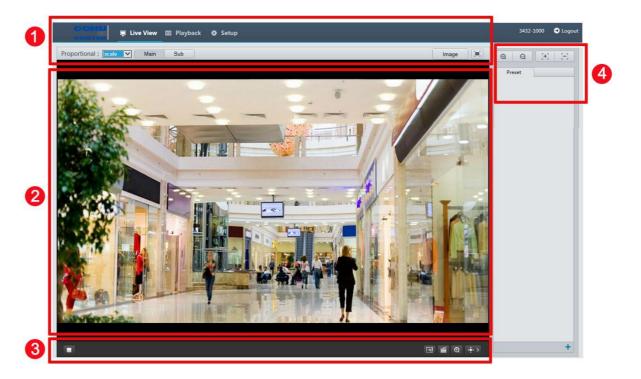

| No. | Description                                                                                 |
|-----|---------------------------------------------------------------------------------------------|
| 1   | Menu                                                                                        |
| 2   | Live view window                                                                            |
| 3   | Live view toolbar                                                                           |
| 4   | PTZ control area                                                                            |
|     | <b>Note:</b> This area is available to adjust camera focus and zoom, and preset management. |

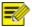

- The displayed live view interface, parameters displayed and value ranges may vary with models. Please see the actual Web interface for details.
- The parameters that are grayed out cannot be modified. For the actual settings, see the Web interface.
- It is recommended that you change the password when you are logged in the first time.

## **Configuring Parameters**

#### **Local Settings**

1. Select Setup > Common > Local Settings.

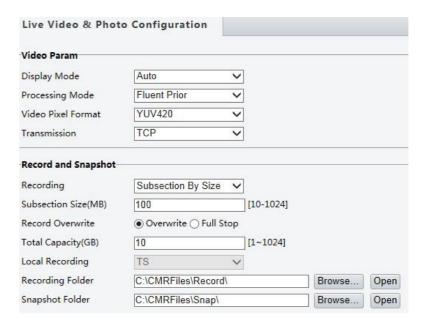

**2.** Modify the settings as required. The following table describes some major parameters.

| Parameter Description |                     | Description                                                                                                    |
|-----------------------|---------------------|----------------------------------------------------------------------------------------------------|
| Video                 | Processing Mode     | <ul> <li>Real Time Prior: Recommended if the network is in good condition.</li> <li>Fluent Prior: Recommended if you want short time lag for live video.</li> <li>Ultra-low Delay: Recommended if you want the minimum time lag for live video.</li> </ul> |
| Param                 | Video Pixel Format  | Set the video format for images on the PC client.                                                                                                    |
|                       |                     | <b>Note:</b> It is recommended to choose <b>YUV420</b> if the graphic card of your PC supports it. <b>RGB32</b> is only supported by some low-version graphic cards.                                                                                       |
|                       | Protocol            | Set the protocol used to transmit media streams to be decoded by the PC.                                                                                                    |
| Recording             |                     | Subsection By Time: Duration of recorded video for each recording file on the computer. For example, 2 minutes.  Subsection By Size Size of each recording file stored on the computer. For                                                                |
| Record                |                     | <ul> <li>Subsection By Size: Size of each recording file stored on the computer. For<br/>example, 5M.</li> </ul>                                                                                                    |
| and<br>Snapshot       | Record<br>Overwrite | Overwrite: When the assigned storage space on the computer is used up, the camera deletes the existing recording files to make room for the new recording file.                                                                                            |
|                       |                     | Full Stop: When the assigned storage space on the computer is full, recording stops automatically.                                                                                                    |

#### 3. Click Save.

#### **Network Configuration**

#### TCP/IP

Modify communication settings such as the IP address for the camera so that the camera can communicate with other devices.

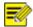

#### NOTE!

- After you have changed the IP address, you need to use the new IP address to log in.
- The configurations of DNS (Domain Name System) server are applicable when the device is accessed by domain name.

#### **Static Address**

1. Click Setup > Network > TCP/IP.

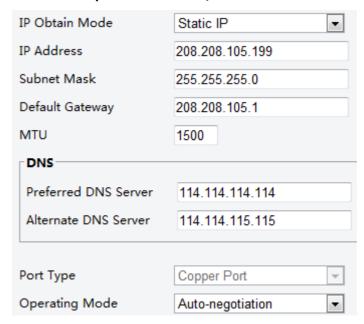

- 2. Select Static IP from the IP Obtain Mode drop-down list.
- **3.** Enter the IP address, subnet mask, and default gateway address. Make sure that the IP address of the camera is unique in the network.
- 4. Click Save.

#### **DHCP**

The Dynamic Host Configuration Protocol (DHCP) is enabled by default when the camera is delivered. If a DHCP server is deployed in the network, the camera can automatically obtain an IP address from the DHCP server.

To manually configure DHCP, follow the steps below:

1. Click Setup > Network > TCP/IP.

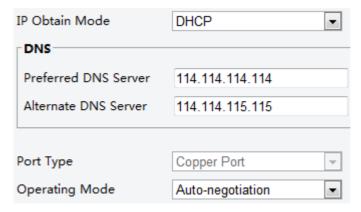

- 2. Select **DHCP** from the **IP Obtain Mode** drop-down list.
- 3. Click Save.

#### **Port**

- 1. Click Setup > Network > PORT.
- **2.** Configure relevant port numbers.
- 3. Click Save.

#### **DDNS**

- 1. Click Setup > Network > DDNS.
- 2. Enable **DDNS Service**.
- 3. Click Save.

#### P2P

- 1. Click Setup > Network > P2P.
- 2. Enable P2P.
- 3. Click Save.

#### **FTP**

After the configuration of FTP, you will be able to upload snapshots from network cameras to the specified FTP server.

1. Click Setup > Network > FTP.

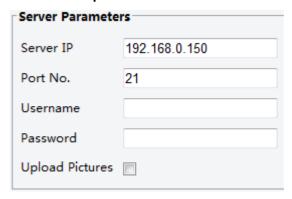

- **2.** Configure the IP address, port number of the FTP server, the user name and password of the upload account, and then enable **Upload Pictures**.
- 3. Click Save.

#### E-Mail

After the configuration of E-mail, when alarms are triggered, you will be able to send messages to the specified E-mail address.

1. Click Setup > Network > E-mail.

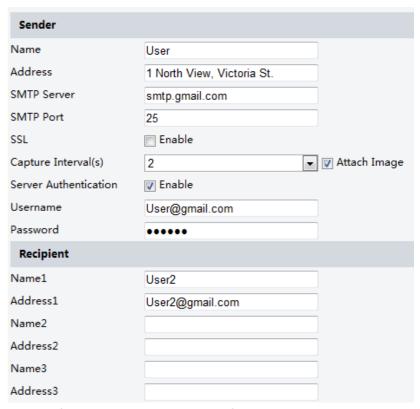

**2.** Configure relevant parameters of the sender and the recipient The following table describes some major parameters.

| Parameter    | Description                                                                                               |  |
|--------------|----------------------------------------------------------------------------------------------------|--|
| SSL          | When enabled, the e-mail will be sent through SSL encryption.                                             |  |
| Attach Image | When enabled, the e-mail will contain 3 instant snapshots as attachment according to th Capture Interval. |  |

3. Click Save.

#### **Port Mapping**

1. Click Setup > Network > Port Mapping.

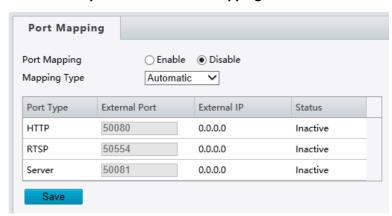

- 2. Enable Port Mapping and select mapping type. If Manual is selected, then external ports must be configured (external IP is obtained automatically by the camera). If the configured port is occupied, then the Status will show Inactive.
- 3. Click Save.

#### **Image Configuration**

## Image Adjustment

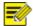

#### NOTE!

• Clicking **Default** will restore all the default image settings.

#### **Setting the Scene**

Set image parameters to achieve the desired image effects based on live video in different scenes. Click **Setup** > **Image** > **Image**.

The scene management page for some models is displayed as follows, you can select the desired scene in the drop-down list.

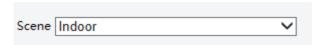

The scene management page of some models is displayed as follows, you can take the following steps to configure the scene.

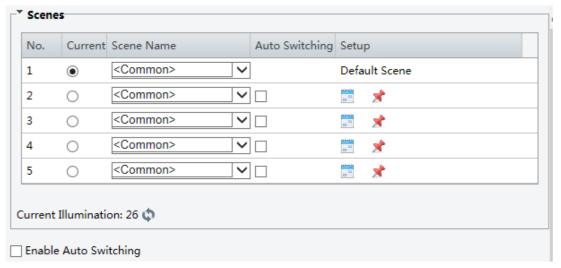

- 1. Click Scenes.
- **2.** Select a scene, and then set scene switching parameters. The following table describes some major parameters.

| Column  | Description                                                                                                    |  |
|---------|----------------------------------------------------------------------------------------------------|--|
|         | Indicates the scene that is being used.  Note:                                                                                                    |  |
| Current | <ul> <li>Select an option button to switch to the scene and display the corresponding image parameters for the scene.</li> <li>The camera switches the current scene automatically when Enable Auto Switching is selected.</li> </ul> |  |

|            | Name of the current scene. The device provides several preset scene modes. When you select a scene, the corresponding image parameters are displayed. You can adjust image settings according to actual needs.                                                                                                    |
|------------|----------------------------------------------------------------------------------------------------|
|            | Custom: set a scene name as needed                                                                                                    |
|            | Indoor: recommended for indoor scenes                                                                                                    |
| Scene Name | Common: recommended for outdoor scenes                                                                                                    |
|            | License Plate: recommended for plate snapshot on roads                                                                                                    |
|            | Test: set a scene name for testing                                                                                                    |
|            | High Photographic: recommended for scenes with low light                                                                                                    |
|            | Indicates whether to add a scene to the auto-switching list.                                                                                                    |
| Auto       | Note:                                                                                                    |
| Switching  | If <b>Auto Switching</b> is selected, the system switches to a scene automatically when the condition for switching to the scene is met. By default the auto-switching list includes the default scene.                                                                                                    |
| Setup      | Click to set conditions for auto-switching, including schedule, illumination, and current elevation (angle between the PTZ and the horizontal direction). It means that auto-switching is triggered only when illumination and the current elevation during the set time period meet the set conditions. A condition is invalid if both the start and end values are set to 0. |

- 3. Select a scene and then click \*\*to set it as the default scene.
- **4.** If auto-switching is enabled, the camera can switch to the scene automatically when the condition for switching to a non-default scene is met. Otherwise, the camera remains in the default scene. When auto-switching is not enabled, the camera remains in the current scene.

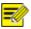

- If Auto Switching is enabled (scene settings will be unavailable), the device will switch between the set scenes. If not, the device will stay at the current scene. The device will stay at default scenes unless the non-default scenes are triggered.
- If multiple non-default scenes are triggered, then the device will switch to the scene with the minimum
  - number (starts from 1 to 5).

#### **Image Enhancement**

1. Click Setup > Image > Image and then click Image Enhancement.

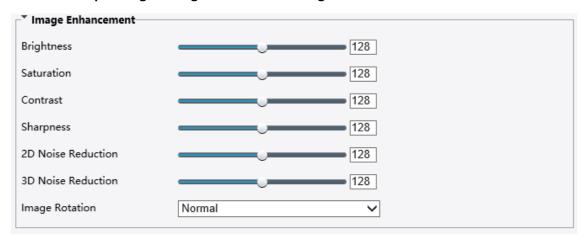

**2.** Use the sliders to change the settings. You may also enter values directly. The following table describes some major parameters.

| Item       | Description                                                                                                 |  |
|------------|----------------------------------------------------------------------------------------------------|--|
| Brightness | Set the degree of brightness of images.                                                                     |  |
|            | Low brightness High brightness                                                                              |  |
| Saturation | The amount of a hue contained in a color.                                                                   |  |
|            | Low saturation High saturation                                                                              |  |
| Contrast   | Set the degree of difference between the blackest pixel and the whitest pixel.  Low contrast  High contrast |  |
| Hue        | Overall tendency of colors in an image.                                                                     |  |

| Item                  | Description                                                          |                                                                                                    |  |
|-----------------------|----------------------------------------------------------------------|----------------------------------------------------------------------------------------------------|--|
|                       |                                                                      |                                                                                                    |  |
|                       | Normal hue Other hue  Contrast of boundaries of objects in an image. |                                                                                                    |  |
| Sharpness             |                                                                      |                                                                                                    |  |
|                       | Low sharpness High sharpness                                         |                                                                                                    |  |
| 2D Noise<br>Reduction | Reduce the noise of images. The function may cause image blurring.   |                                                                                                    |  |
| 3D Noise<br>Reduction | Reduce the noise of images. The function may cau                     | Reduce the noise of images. The function may cause motion blur (or ghosting in some applications). |  |
| Image<br>Rotation     | Rotation of the image.  Normal                                       | Flip Vertical                                                                                      |  |
|                       | Normal                                                               | inp vertical                                                                                       |  |
|                       | Flip Horizontal                                                      | 180°                                                                                               |  |

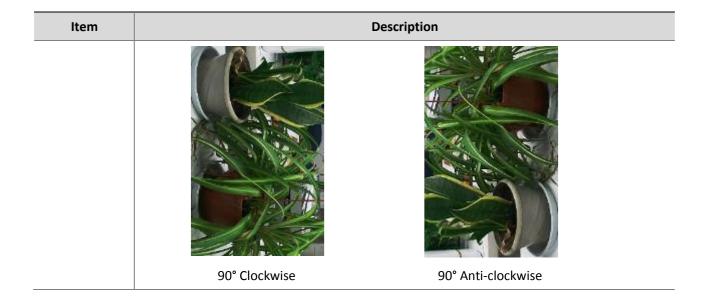

**3.** To restore default settings in this area, click **Default**.

#### **Exposure**

1. Click **Setup > Image > Image** and then click **Exposure**.

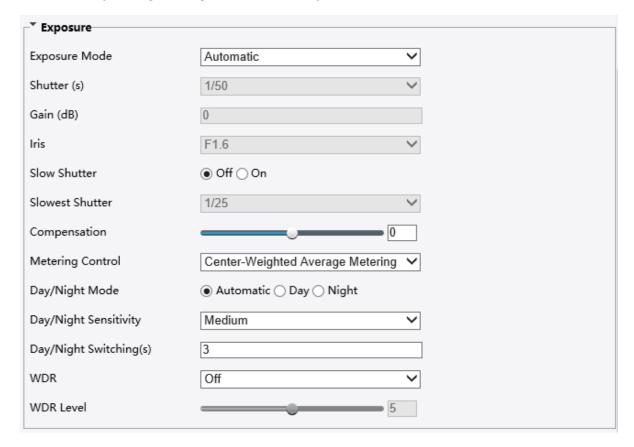

**2.**Set the parameters as required. The following table describes some major parameters.

| Parameter        | Description                                                              |
|------------------|--------------------------------------------------------------------------|
| Exposure<br>Mode | Select the correct exposure mode to achieve the desired exposure effect. |

| Shutter (s)                  | Shutter is used to control the light that comes into the lens. A fast shutter speed is ideal for scenes in quick motion. A slow shutter speed is ideal for scenes that change slowly.                                                                                                    |
|------------------------------|----------------------------------------------------------------------------------------------------|
|                              | <ul> <li>Note:</li> <li>You can set a shutter speed when Exposure Mode is set to Manual or Shutter Priority.</li> <li>If Slow Shutter is set to Off, the reciprocal of the shutter speed must be greater than the frame rate.</li> </ul>                                                                                                    |
| Gain (dB)                    | Control image signals so that the camera outputs standard video signals according to the light condition.  Note: You can set this parameter only when Exposure Mode is set to Manual or Gain Priority.                                                                                                    |
| Iris                         | Iris is used to control the amount of light <b>Note:</b> The smaller the value behind "F", the larger the aperture, and the amount of light is more also. On the other hand, the smaller.                                                                                                    |
| Slow<br>Shutter              | Improves image brightness in low light conditions.  Note: You can set this parameter only when Exposure Mode is not set to Shutter Priority and when Image Stabilizer is disabled.                                                                                                    |
| Slowest<br>Shutter           | Set the slowest shutter speed that the camera can use during exposure.  Note: You can set this parameter only when Slow Shutter is set to On.                                                                                                    |
| Compensa<br>tion             | Adjust the compensation value as required to achieve the desired effects.  Note: You can set this parameter only when Exposure Mode is not set to Manual.                                                                                                    |
| Metering<br>Control          | <ul> <li>Set the way the camera measures the intensity of light.</li> <li>Center-Weighted Average Metering: Measure light mainly in the central part of images.</li> <li>Evaluative Metering: Measure light in the customized area of images.</li> <li>Highlight compensation: Ignore the brightness of the overexposed area of images. But selecting this setting will decrease the overall brightness of the image.</li> <li>Note: You can set this parameter only when Exposure Mode is not set to Manual.</li> </ul> |
| Day/Night<br>Mode            | <ul> <li>Automatic: The camera outputs the optimum images according to the light condition.</li> <li>In this mode, the camera can switch between night mode and day mode automatically.</li> <li>Night: The camera provides high-quality black and white images using the existing light</li> <li>Day: The camera provides high-quality color images using the existing light.</li> <li>Input Boolean: The camera switches between day mode and night mode based on the alarm input.</li> </ul>                          |
| Day/Night<br>Sensitivity     | Light threshold for switching between day mode and night mode. A higher sensitivity means that the camera is more sensitive to the change of light and becomes more easily to switch between day mode and night mode.  Note: You can set this parameter only when Day/Night Mode is set to Automatic.                                                                                                    |
| Day/Night<br>Switching(<br>s | Set the length of time before the camera switches between day mode and night mode after the conditions for switching are met.  Note: You can set this parameter only when Day/Night Mode is set to Automatic.                                                                                                    |
| WDR                          | Enable WDR to distinguish the bright and dark areas in the same image.  Note: You can set this parameter only when Exposure Mode is neither Customize nor Manual and when Image Stabilizer is disabled.                                                                                                    |
| WDR Level                    | After enabling the WDR function, you can improve the image by adjusting the WDR level.  Note: Use level 7 or higher when there is a high contrast between the bright and dark areas of the scene. In the case of low contrast, it is recommended to disable WDR or use level 1-6.                                                                                                    |
| 3 To rest                    | ore the default settings, click default                                                                                                    |

**3.** To restore the default settings, click default.

#### **Smart Illumination**

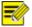

#### NOTE!

This function may vary with models, please see actual Web interface for details.

1. Click Setup > Image > Image and then click Smart Illumination.

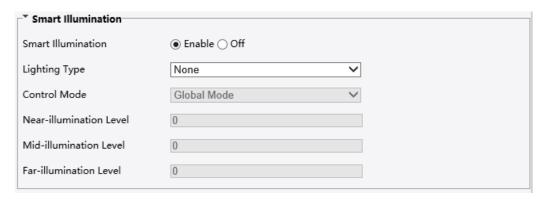

**2.** Select the correct IR control mode and set the parameters. The following table describes some major parameters.

| Parameter             | Description                                                                                                    |
|-----------------------|----------------------------------------------------------------------------------------------------|
|                       | • <b>Global Mode</b> : The camera adjusts IR illumination and exposure to achieve balanced image effects. Some areas might be overexposed if you select this option. This option is recommended if monitored range and image brightness are your first priority.                                                                                                    |
| Control Mode          | <ul> <li>Overexposure Restrain: The camera adjusts IR illumination and exposure to avoid regional overexposure. Some areas might be dark if you select this option. This option is recommended if clarity of the central part of the image and overexposure control are your first priority.</li> <li>Manual: This mode allows you to manually control the intensity of IR illumination.</li> </ul> |
|                       | Set the intensity level of the IR light. The greater the value, the higher the intensity. 0 means that the IR light is turned off.                                                                                                    |
|                       | Note:                                                                                                    |
| Illumination<br>Level | You can set this parameter only when <b>Control Mode</b> is set to <b>Manual</b> .                                                                                                    |
|                       | You are recommended to set this parameter first for a wide-angle scene.                                                                                                    |
|                       | You are recommended to set this parameter first if the scene requires an intermediate focal length.                                                                                                    |
|                       | You are recommended to set this parameter first if the scene requires a telephoto view.                                                                                                    |

3. To restore the default settings, click **Default**.

#### **Focus**

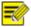

#### NOTE!

This function may vary with models, please see actual models for details.

1. Click Setup > Image > Image and then click Focus.

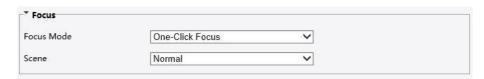

2. Select the focus mode as required.

| Parameter  | Description                                                                                                    |
|------------|----------------------------------------------------------------------------------------------------|
| Focus Mode | <ul> <li>Auto Focus: The camera focuses automatically according to the current lightcondition.</li> <li>Manual Focus: Manually adjust camera focus as required.</li> <li>One-Click Focus: The camera is triggered to focus once when rotating, zooming or going to a preset.</li> </ul> |
| Scene      | <ul> <li>Normal: Used for common scenes, such as road and industrial park.</li> <li>Long Distance: Used for long-distance monitoring on a road. For example, when the camera is installed over 30 meters high to monitor a distant road intersection.</li> </ul>                        |

**3.** To restore the default settings, click **Default**.

#### **White Balance**

White balance is the process of offsetting unnatural color cast in images under different color temperatures so as to output images that best suit humaneyes.

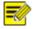

#### NOTE!

This function may vary with models, please see the actual Web interface for details.

1. Click Setup > Image > Image and then click White Balance.

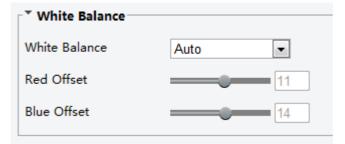

**2.** Select a white balance mode as required. The following table describes some major parameters.

| Parameter     | Description                                                                                                    |
|---------------|----------------------------------------------------------------------------------------------------|
| White Balance | <ul> <li>Adjust the red or blue offset of the image:</li> <li>Auto: The camera adjusts the red and blue offset automatically according to the light condition (the color tends to be blue).</li> <li>Fine Tune: Allow you to adjust the red and blue offset manually.</li> <li>Sodium Lamp: The camera adjusts red and blue offset automatically according to the light condition (the color tends to be red).</li> </ul> |
| Red Offset    | Adjust the red offset manually.  Note: You can set this parameter only when White Balance is set to Fine Tune.                                                                                                    |
| Blue Offset   | Adjust the blue offset manually.  Note: You can set this parameter only when White Balance is set to Fine Tune.                                                                                                    |

**3.** To restore the default settings, click Default.

#### Defog

Use the defog function to adjust the clarity of images captured in fog or haze conditions.

1. Click **Setup > Image > Image** and then click **Advanced**.

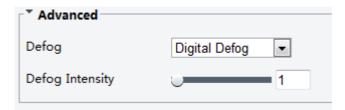

**2.** Enable the defog function and then select a level for the scene. Level 5 achieves the maximum defog effects, and level 1 achieves the minimum.

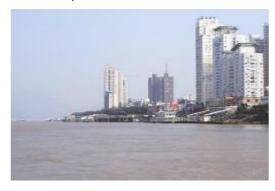

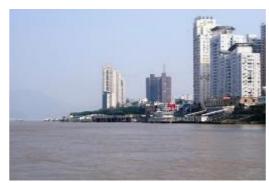

Defog Off Defog On

**3.** To restore the default settings, click **Default**.

#### **OSD Setting**

On Screen Display (OSD) is the text displayed on the screen with video images and may include time and other customized contents.

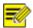

#### NOTE!

This function may vary with models, please see the actual Web interface for details.

1. Click Setup > Image > OSD.

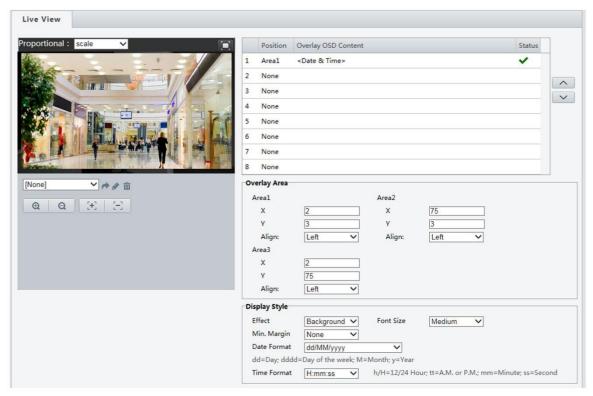

- 2. Select the position and content of the OSD.
- Position: Click the desired box in the Live View area. After the cursor shape is changed, click and hold the button to move the box to the desired position. To set the position precisely, use the X and Y coordinates under Overlay Area.
- Overlay OSD Content: The drop-down list provides Time, Preset and Serial Info. You may also select Custom and enter the content you want.
- After you have set the position and OSD content, the symbol appears in the **Status** column, which means that the OSD is set successfully. You may set multiple lines of contents for each area.
- **3.** After you have completed the settings, a message appears to indicate the successful settings. You may right-click in the preview window and then choose to view in full screen mode or at an aspect ratio. You may also double-click the preview window to enter or exit full screen mode.

To cancel OSD for an area, clear the OSD content in the **Overlay OSD Content** column or select **None** in the **Position** column.

The following shows an example time OSD.

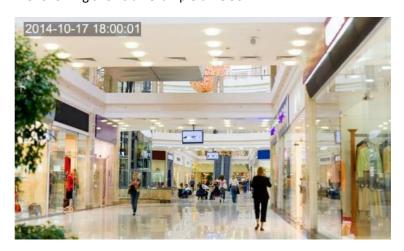

#### **Privacy Mask**

On certain occasions, you may need to set a mask area on the camera image to protect privacy, for example, the keyboard of an ATM machine. When PTZ changes its position or zooms, the Privacy Mask will be adjusted accordingly to protect the area all along.

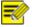

#### NOTE!

This function may vary with models, please see the actual Web interface for details.

1. Click Setup > Image > Privacy Mask.

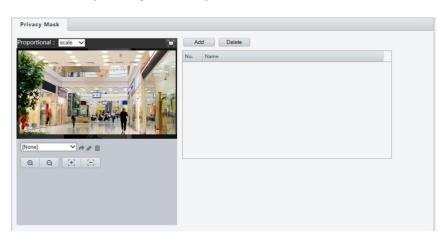

- 2. Click add to add a privacy mask, and chick delete to delete mask.
- To mask a position: Click the box (with **Mask** displayed on it) to activate the mask. After the cursor shape has changed, drag the box to the intended position.
- To mask an area: Use the mouse to draw a box on the area you want to mask.

When privacy mask is configured, the intended area is blocked. The following shows an example.

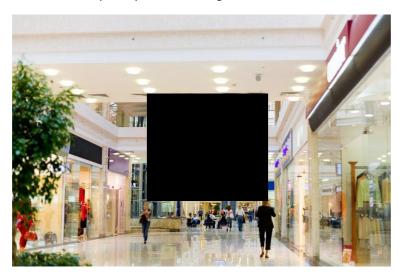

#### Video Configuration

You can set video parameters that your camera supports and view the current status of BNC output. If available, you may also enable sub-stream and third stream as required.

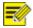

#### NOTE!

• This function may vary with models. Only some camera models support the third stream. To determine if your camera supports this function, see the Web interface.

• After enabling the sub or third stream, modify the parameters as required. The parameters for the sub and third stream have the same meanings as that for the main stream.

#### 1. Click Setup > Video > Video.

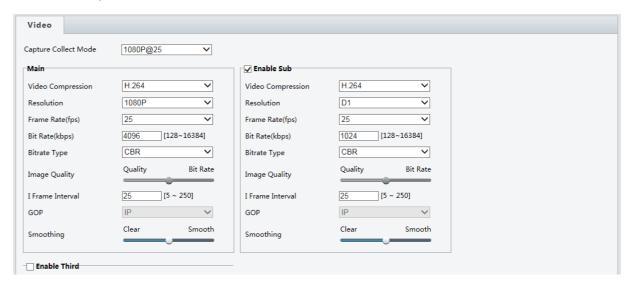

2. Modify the settings as required. The following table describes some major parameters.

| Description                                                                                                    |
|----------------------------------------------------------------------------------------------------|
| <ul> <li>H.264: The new generation compression standard for digital video.</li> <li>MJPEG: A digital video encoding standard where each video frame is separately compressed into a JPEG image.</li> <li>H.264 offers higher video resolution than MJPEG at the same bit rate and bandwidth, or the same quality video at a lower bit rate.</li> </ul> |
| Frame rate for encoding images. Unit: FPS (frame per second).  Note: To ensure image quality, note that the frame rate should not be greater than the reciprocal of shutter speed.                                                                                                    |
| <ul> <li>CBR: Constant Bit Rate, which means that the camera transmits data at a constant data rate.</li> <li>VBR: Variable Bit Rate, which means that the camera adjusts the bit rate dynamically according to image quality.</li> </ul>                                                                                                    |
| When <b>Encoding Mode</b> is <b>VBR</b> , you can move the slider to adjust quality level for images. Moving the slider toward <b>Bit Rate</b> decreases the bit rate and may affect image quality. Moving the slider toward <b>Quality</b> increases the bit rate and improves                                                                        |
| Interval at which an I frame is encoded. Normally, a shorter I frame interval offers better image quality but consumes more bandwidth.                                                                                                    |
| Group Of Pictures in MPEG video encoding. This parameter specifies the order in which intra-frames (I frame) and inter-frames are arranged.                                                                                                    |
| Set the extent of smoothing. Choosing <b>Clear</b> means disabling <b>Smoothing</b> . Moving the slider toward <b>Smooth</b> increases the level of smoothing but will affect image quality. <b>Note</b> : In a poor network environment, you can enable smoothing to get more fluent                                                                  |
|                                                                                                    |

#### 3. Click Save.

#### **Media Stream Configuration**

#### **Media Stream**

You can display the established media streams from a camera. You may also set the camera so it transmits code streams by the UDP or TCP protocol to a specified IP address and port number. The settings can be saved and take effect after the camera is restarted.

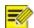

#### NOTE!

- This function is not supported by some models, please see the actual model for details.
- Choosing a transport protocol based on your actual needs and network performance. Generally speaking,
  - TCP enables better image quality than UDP but also causes higher latency.
- 1. Click Setup > Video > Media Stream.

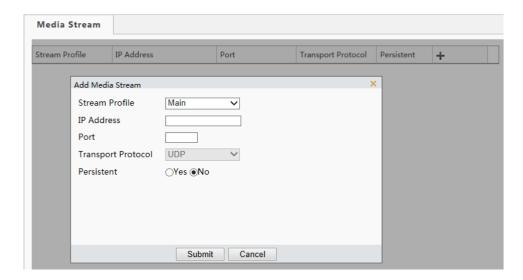

- 2. Click +, select a stream type, and then set the IP address and port number of the unicast or multicast group for the decoding device that receives audio and video streams from the camera.
  - If you want the device to establish the media stream that has been configured before automatically after the restart, select **Yes** for **Persistent**.
- **3.** To delete a stream, click  $\overline{\mathbf{m}}$ .
- **4.** Click **Submit** to complete the operations.

#### **RTSP Multicast Address**

After an RTSP multicast address is configured, the third-party player can request the RTSP multicast media stream from the camera through the RTP protocol.

1. Click Setup > Video > Media Stream > RTSP Multicast Address.

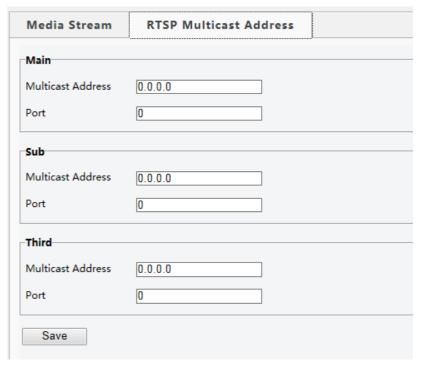

- 2. Set the multicast address (224.0.0.0 to 239.255.255.255) and port number (0 to 65535).
- 3. Click Save.

### **Alarm Configuration**

You can schedule alarm reporting and set actions that can be triggered by other devices so that alarms and the triggered actions can be handled in time.

Alarm reporting can be scheduled for motion detection alarm, temperature alarm, alarm input, alarm output, tampering detection alarm, and audio detection alarm. The supported alarms may vary with device model. For the alarm types that your camera supports, see the Web interface.

### **Configuring Motion Detection Alarm**

Motion detection detects the object motion in a specified rectangular area during a period. You need to set a detection area, sensitivity of detection, object size, and history for the camera to decide whether to report a motion detection alarm when it detects motion.

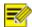

#### NOTE!

- This function is not supported by some models, please see the actual model for details.
- The alarm triggered actions may vary with models, please see the actual Web interface for details.

Click **Setup > Events > Motion Detection**.

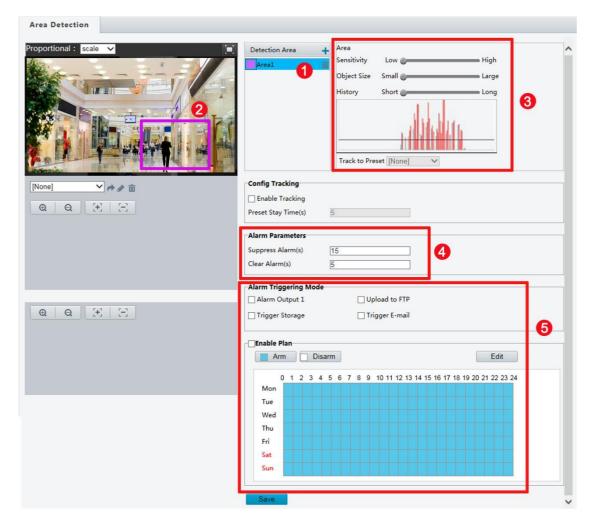

- 1. In the **Detection Area** area, click to add a new detection area. To delete a detection area, click ...
- 2. Click and drag the mouse to set a detection area.
- **3.** Set the detection sensitivity, object size, and history for the camera to decide whether to report a motion detection alarm.
- Moving the slider to the right increases detection sensitivity. When the extent of motion within the detection area exceeds the set object size, and if the duration of motion exceeds the set duration, the camera reports an alarm.
- Motion detection results are shown in real time. The red lines represent the raised motion detection alarms. The longer a line, the greater the extent of motion. The denser the lines, the greater the frequency of motion.

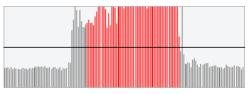

- **4.** Set the alarm parameters.
- Suppress Alarm(s): After an alarm is triggered, the same alarm will not be reported within the set time.
  - Clear Alarm(s): After an alarm is triggered,
  - **a.** If the same alarm is not triggered within the set time, the alarm will be cleared and the same alarm can be reported again.

- **b.** If the same alarm is triggered within the set time, the alarm will not be cleared until the suppress alarm time expires. Then the same alarm can be reported again.
- **5.** Set actions to be triggered by motion detection alarm and the plan.

The following table describes the major alarm-triggered actions and how to set a plan.

| Item              | Description                                                                                                    |  |
|-------------------|----------------------------------------------------------------------------------------------------|--|
| Alarm<br>Output 1 | Select the check box. This setting is the alarm output interface linked to motion detectionalarm  Note:                                                                                                    |  |
|                   | When an alarm is reported, the camera triggers alarm output so as to trigger actions by a third-party device.                                                                                                    |  |
|                   | Select the check box and set the preset linked to motion detection alarm.                                                                                                    |  |
|                   | Note:                                                                                                    |  |
| PTZ to<br>Preset  | Make sure you have set presets. Otherwise, you cannot set this parameter. For details about how to set a preset, see <u>Setting Presets</u> .                                                                                                    |  |
|                   | When an alarm is reported, the PTZ camera automatically goes to the preset to capture video in the correct scene.                                                                                                    |  |
| Upload to         | With <b>Upload to FTP</b> selected, the camera will automatically upload snapshots to the specified FTP server when an alarm is triggered.                                                                                                    |  |
| FIF               | Note:                                                                                                    |  |
|                   | Make sure you have completed <u>FTP</u> and <u>Configuring Capture</u> before using this function.                                                                                                    |  |
|                   | With <b>Trigger E-mail</b> selected, the camera will automatically send snapshots to the specified E-mail                                                                                                    |  |
| Trigger           | address when an alarm is triggered.  Note:                                                                                                    |  |
| E-mail            |                                                                                                    |  |
|                   | Make sure you have completed <i>E-Mail</i> and <i>Configuring Capture</i> before using this function.                                                                                                    |  |
| Enable<br>Plan    | Select the check box and set the start and end times during which motion detection alarm is effective. You can directly drag the mouse to draw a plan and click <b>Edit</b> to edit time periods in the table. The time periods cannot overlap. The camera reports alarms during the specified |  |

only.

You can select from Monday to Sunday and set four periods for each day.

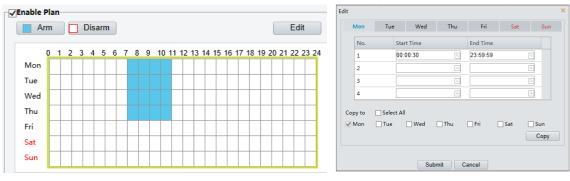

Drag the mouse to draw a plan

Edit time periods in the table

#### Note:

Plan drawing using a mouse is only supported by IE versions later than 8.0. After setting the plan for one day, you can apply the same settings to other days by clicking **Copy** and **Paste**.

#### 6. Click Save.

### **Configuring Temperature Detection Alarm**

After the upper and lower temperature limits are set, the camera reports an alarm when the set temperature limit is reached. A PTZ camera may go to a preset and output an alarm when a temperature alarm is reported.

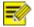

#### NOTE!

- This function is not supported by some models, please see the actual model for details.
- The alarm triggered actions may vary with models, please see the actual Web interface for details.
- Click Setup > Events > Temperature Alarm.

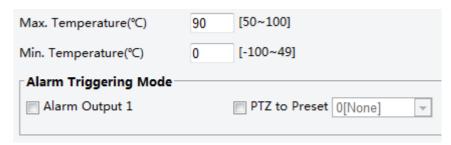

- 2. Set a lower limit for high temperature alarm and an upper limit for low temperature alarm.
- **3.** Set actions to be triggered by a temperature alarm. For the detailed steps, see the descriptions of alarm-triggered actions in <u>Configuring Motion Detection Alarm</u>.
- 4. Click Save.

### **Configuring Audio Detection Alarm**

The camera can detect input audio signals for exceptions. When the rise or fall of volume exceeds the set limit, or when the input volume reaches the threshold, the camera reports an alarm and triggers the set actions. Make sure that an audio input device is correctly connected to the camera and audio input is turned on in <u>Configuring Alarm Input</u>.

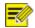

#### NOTE!

- This function is not supported by some models, please see the actual web interface for details.
- The alarm triggered actions may vary with models, please see the actual Web interface for details.
- 1. Click Setup > Events > Audio Detection.

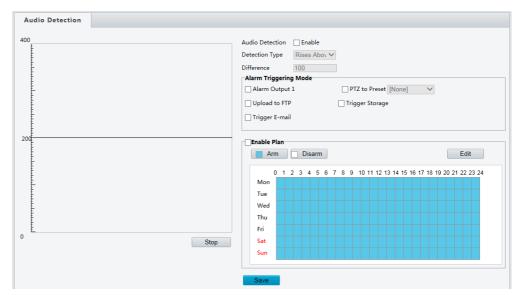

2. Select Enable for Audio Detection, select a detection type and set the difference or threshold. To

disable audio detection, clear the **Enable** check box.

The following table describes some major parameters.

| Parameter                | Description                                                                                                    |  |  |
|--------------------------|----------------------------------------------------------------------------------------------------|--|--|
| Detection<br>Type        | <ul> <li>Rise Above: An alarm is reported when the rise of volume exceeds the difference.</li> <li>Falls Below: An alarm is reported when the fall of volume exceeds the difference.</li> <li>Passes: An alarm is reported when the rise or fall of volume exceeds the difference.</li> <li>Threshold: An alarm is reported when the volume exceeds a threshold.</li> </ul>                                                                                                    |  |  |
| Threshold/<br>Difference | <ul> <li>Threshold: After a volume is set as the threshold, an alarm is reported when the threshold is exceeded.</li> <li>Difference: the difference between two volumes. When the rise or fall of volume exceeds the difference, an alarm is reported.</li> <li>Note:         <ul> <li>The scale in the audio detection area is used to measure sound volume.</li> <li>Audio detection results are shown in real time. The red part indicates the reported audio detection alarms.</li> </ul> </li> <li>Volume</li> </ul> |  |  |
|                          | 200                                                                                                    |  |  |

- **3.** Set the alarm-triggered actions and arming schedule as required. For the detailed steps, see the descriptions of alarm-triggered actions in <u>Configuring Motion Detection Alarm</u>.
- 4. Click Save.

### **Configuring Alarm Input**

The camera can receive alarm information from a third-party device. To use this function, you need to configure the following information for alarm input first: port, alarm name, alarm type (normally open or normally closed) and alarm reporting time.

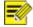

#### NOTE!

- This function is not supported by some models, please see the actual model for details.
- The alarm triggered actions may vary with models, please see the actual Web interface for details.
- 1. Click Setup > Events > Alarm Input.

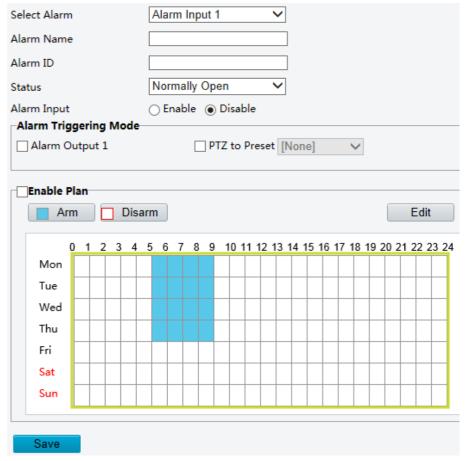

- 2. Select the Boolean and set the Boolean name.
- 3. Select **Normally Open** or **Normally Closed** according to the type of the third-party alarm input device. For example, if the third-party alarm input device is normally open, you need to select **Normally Open** here, so that the camera can receive alarm information from the third-party alarm input device.
- **4.** Set actions to be triggered by an input alarm and the plan. For the detailed steps, see the descriptions of alarm-triggered actions in Configuring Motion Detection Alarm.
- 5. Click Save.

### **Configuring Alarm Output**

After alarm output is triggered by a motion detection alarm, temperature alarm or Boolean alarm, the camera can output alarm information to the third-party device if alarm output is set correctly to Normally Open or Normally Closed. The alarm output duration is configurable.

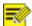

#### NOTE!

This function is not supported by some models, please see the actual model for details.

1. Click Setup > Events > Alarm Output.

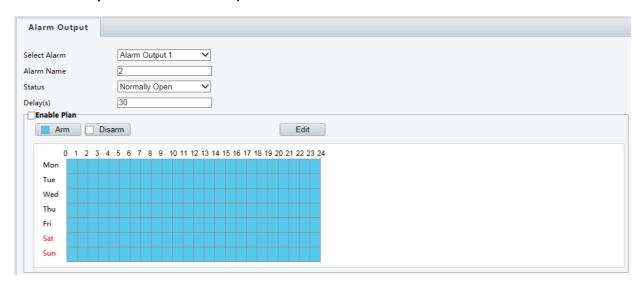

- **2.** Select the alarm and set the alarm name.
- 3. Set the status to Normally Open (default setting) and set the alarm duration.
- **4.** Set actions to be triggered by an output alarm and the plan. For the detailed steps, see the descriptions of alarm-triggered actions in <u>Configuring Motion Detection Alarm</u>
- 5. Click Save.

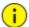

#### **CAUTION!**

Strictly follow the sequence when powering on the devices to avoid damaging camera components:

- 1. Check that the alarm type is set to **Normally Open** (default setting), and that the camera and the alarm output device are powered off.
- 2. After completing the connection, power on the camera first and then power on the alarm output device.

### **Configuring Capture**

With the function of capture configured, when an alarm is triggered, the camera will automatically upload the captured snapshots to the FTP server or send snapshots the specified email address.

1. Click Setup > Events > Capture.

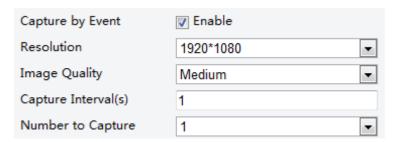

- **2.** Enable **Capture by Event**, and configure relevant parameters.
- Click Save.

#### **Memory Card Storage**

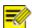

#### NOTE!

- This function is not supported by some models, and may vary with models, please see the actual model for details.
- Edge storage is recommended when the camera operates in stand-alone mode. When the camera is managed by the central management server, you need to stop edge storage to avoid affecting the cache post recording service.

### Setting Edge Storage

Edge storage is used to save video data and snapshots to the memory card directly. Edge storage is recommended when the camera is running in stand-alone mode.

#### Manual storage

The camera records live video repeatedly if manual storage is enabled.

1. Click Setup > Storage > Storage.

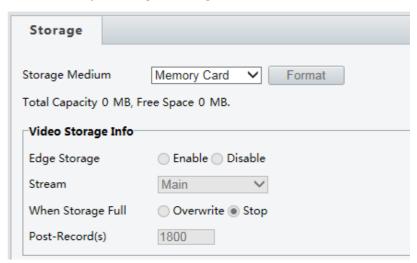

**2.** Start edge storage and modify the settings as required. The following table describes some major parameters.

| Parameter               | Description                                                                                                    |  |  |
|-------------------------|----------------------------------------------------------------------------------------------------|--|--|
|                         | Storage resource type.                                                                                                    |  |  |
| Storage<br>Medium       | <ul> <li>Note:</li> <li>Click Format and then click OK to confirm the operation. The system will restart when the format is completed.</li> <li>Information about the total and free space is displayed.</li> </ul>                            |  |  |
| When<br>Storage<br>Full | <ul> <li>Overwrite: If there is no free space in the memory card, new data will overwrite the existing data repeatedly.</li> <li>Stop: If there is no free space in the memory card, new data will not be saved to the memory card.</li> </ul> |  |  |

#### 3. Click Save.

#### **Planned storage**

If planned storage is enabled, the camera records video to the memory card during the specified periods.

1. Click Setup > Storage > Storage.

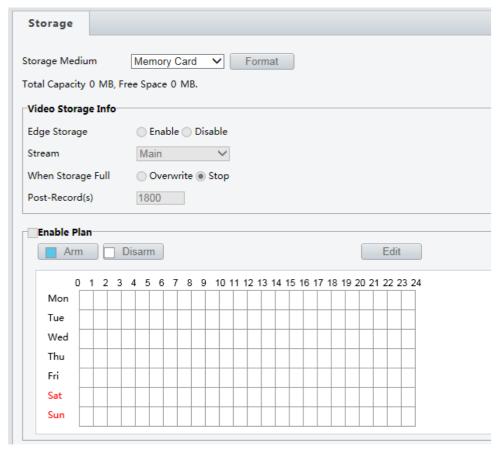

- 2. Select **Enable Plan (disable edge storage)**, and then set the periods during which the camera records video to the memory card.
- 3. Click Save.

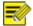

#### NOTE!

- Planned storage is not effective when manual storage and planned storage are both enabled.
- To query recordings in the memory card, see Video Playback and Download with Edge Storage.

### **Setting Cache Post Recording**

A camera under centralized management can use the memory card as a backup storage resource of the central management server. If storage from the camera to the central storage device is interrupted due to unstable network connection, the camera automatically will start cache post recording and store videos to the memory card.

With recording backup enabled, the camera can automatically transfer the video stored in the memory card to a storage resource of the backup server in form of file when the communication between the camera and the backup server is restored.

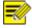

#### NOTE!

Before you set cache post recording for a camera, check that:

- The memory card is correctly installed on the camera.
- Backup resource has been added on the central server.
- Backup resource has been allocated for the camera.

### Disable edge storage

1. Click Setup > Storage > Storage.

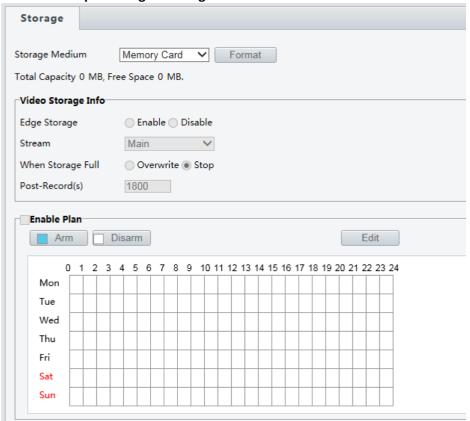

- 2. Set Edge Storage to Disable (which disables manual storage), and set video capacity.
- 3. Click Save.

### **System Maintenance**

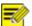

#### NOTE!

This function is not supported by some models, please see the actual model for details.

### Security

#### **User Management**

There are two types of users in the system:

- Administrator: referred to as "admin" in this manual. The default name of the administrator is admin, which cannot be modified. Admin has full permission and can manage all users and devices. Only one admin user is allowed in the system.
- Common user: referred to as "user" in this manual. User only has permission to play live and recorded video. Up to 31 common users are allowed in the system.

You can add a user on the user management interface (under **Setup > System > Security**).

After the user is added successfully, you can change the password by entering the new password or delete the user by clearing the username.

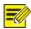

#### NOTE!

- Only admin can change passwords. Changing the username or password for a user when the user is still logged in will force the user to log out. The user must use the new username or password to login.
- Only admin can add and delete users. Deleting a user when the user is still logged in will force the user to log out. A deleted user cannot log in.

#### **Setting Secure Data Transmission**

Set a secure channel for data transmission to ensure security.

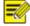

#### NOTE!

This function is not supported by some models, please see the actual model for details.

1. Click Setup > Network > Port.

| HTTP Port  | 80  |
|------------|-----|
| HTTPS Port | 443 |
| RTSP Port  | 554 |

- 2. Enter the port number in the HTTPS Port text box and then click Save.
- 3. Click Setup > System > Security.

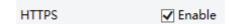

- 4. Under HTTPS, select Enable.
- 5. Click Save.

Next time you log in, enter the address in *https://IP:HTTPS port number* format, for example, <a href="https://192.168.0.13:443">https://192.168.0.13:443</a> to enter secure channel mode.

#### **RTSP Authentication**

RTSP (Real Time Streaming Protocol) is an application layer protocol. To transmit and control the audio and video,

set RTSP authentication on the Webinterface.

- 1. Click Setup > System > Security > RTSP Authentication.
- **2.** Select an authentication mode (basic/digest) and then click **Save**.

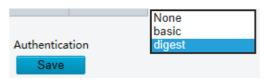

#### **Registration Information**

You can set to hide the vendor information of the network camera on the Webinterface.

- 1. Click Setup > System > Security.
- 2. Under Registration Info, select Enable.

#### **APR Binding**

This function can protect the camera from ARP attacks. When the camera visits an IP of another network segment via a gateway, it can communicate only with the MAC address binding to the gateway address in the same segment.

- 1. Click Setup > System > Security > ARP Binding.
- 2. Select the check box to enable the ARP binding function and set the MAC address.
- 3. Click Save.

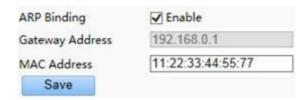

#### **Setting the System Time**

You can use the following methods to adjust the system time of your device.

#### **Manually Setting or Synchronizing the System Time**

1. Click **Setup > Common > Time**, and then click the **Time** tab.

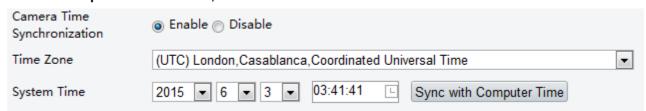

- 2. Select Enable for Client Time Synchronization.
- **3.** Set the correct time zone and system time. You may also click **Sync with Computer Time** to synchronize the time settings of your camera with that of your PC.
- 4. Click Save.

#### Synchronizing with the NTP Server

1. Click **Setup > Common > Time**, and then click the **Time** tab.

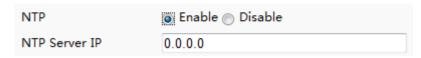

- 2. Select **Enable** for **NTP**, and then enter the IP address of the NTP server.
- 3. Click **Save**. The camera will periodically synchronize time with the NTP server.

#### **Setting the DST**

1. Click **Setup > Common > Time**, and then click the **DST** tab.

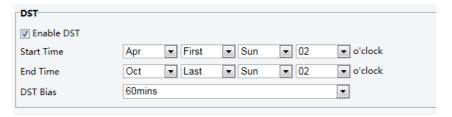

- 2. Select **Enable DST**, set the start time, end time, and DST bias.
- 3. Click Save.

### **Serial Port Mode Configuration**

The RS485 serial port is used for data exchange with the third-party device. Serial port settings on the camera should be consistent with that of the connected third-party device.

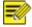

#### NOTE!

This function is not supported by some models, please see the actual model for details.

### **Viewing Device Status**

You can view the current status of your camera.

- 1. Click Setup > Common > Navigation.
- 2. Click **Refresh** for the latest status information.
- 3. View the device information.

### **Upgrading the Device**

If the device is managed by the central management server and you want to upgrade the devices in batch mode, it is recommended to perform the upgrade operation on the central server. For detailed steps, see the user manual for the central management server.

1. Click Setup > System > Maintenance.

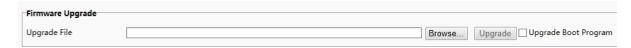

- 2. Under **Firmware Upgrade**, click **Browse** and select the correct upgrade file.
- **3.** (Optional) Select the check box to enable **Upgrade Boot Program**.
- **4.** Click **Upgrade** and then confirm to start. The camera will restart automatically after the upgrade is completed.

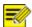

#### NOTE!

- You must use the correct upgrade file for you camera. Otherwise, unexpected results may occur.
- The upgrade file is a ZIP file and must include all the necessary files.
- The boot program loads the operating system and then the system starts running. The upgrade boot
  program function is disabled by default, and only the camera will be upgraded to the latest version. If
  enabled, both the camera and the boot program are upgraded, and the operating system of the following
  new versions can be booted properly and the camera can be upgraded conveniently.
- Ensure that the power supply is normal during upgrade. The device will restart after the upgrade is completed.

### Restarting the System

1. Click Setup > System > Maintenance.

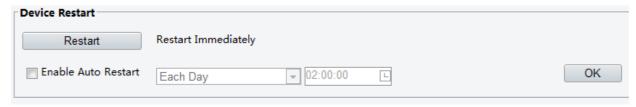

2. Under **Device Restart**, click **Restart**. The device will restart after you confirm the operation. You may also enable auto-restart by selecting **Enable Auto Restart** and setting a time for auto-start. The device will restart at the set time.

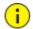

#### **CAUTION!**

Perform this operation with caution because restarting the system interrupts the ongoing service.

### Importing and Exporting System Configuration File

Export the current configurations of the camera and save them to the PC or an external storage medium. You can also quickly restore configurations by importing backup configurations stored on the PC or an external storage medium back to the camera.

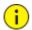

#### **CAUTION!**

- After you perform the Default operation, all settings are restored to factory defaults, except the following: login password of the system administrator, network settings, and system time.
- Make sure you import the correct configuration file for your camera. Otherwise, unexpected results may occur.
- The camera will restart when the configuration file is imported successfully.
- 1. Click Setup > System > Maintenance.
- 2. To import configurations that you have backed up, click **Browse** next to the **Import** button and select the configurations you want to import, and then click **Import**. The result will be displayed.
- **3.** To export configurations, click **Browse** next to the **Export** button, select the destination folder, and then click **Export**.
- **4.** To restore default configurations, click **Default** and then confirm the operation. The device will restart and restore the default configurations.

### **Collecting Diagnostic Information**

Diagnostic information includes logs and system configurations. You can export diagnostic information to your PC.

- 1. Click Setup > System > Maintenance.
- **2.** Under **Diagnosis Info**, click **Browse** to select the destination folder, and then click **Download** to save the diagnostic information to the specified folder.

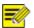

#### NOTE!

Diagnostic information is exported to the local folder in form of a compressed file. You need to <u>decompress the file using a tool such as WinRAR and then open the file using a texteditor.</u>

### **Focus Configuration**

The device can adjust the speed of auto-focus according to the minimum focus distance. In order to shoot clear

objects, it is recommended that the minimum focus distance is set shorter than the distance between the objects and lens, for example, if the minimum focus distance is 3m, then the objects within 3m from lens will be out of focus.

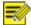

#### NOTE!

This function is only supported by the devices with auto-focus, please see the actual model for details.

- 1. Click Setup > System > Maintenance.
- 2. Configure Minimum Focus Distance under Focus.
- 3. Click OK.

### **Live View**

Live view means playing live video (real-time audio and video) received from a camera in a window through the Web interface.

If you log in with the **Live View** check box selected, live video appears by default when you are logged in. You may double-click the window to enter or exit full screen mode.

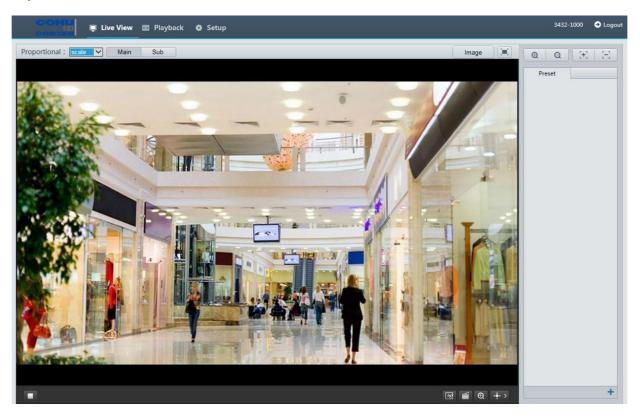

#### **Live View Toolbar**

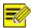

#### NOTE!

The supported live view operations may vary with camera model. For the operations that your camera supports, see the Web interface.

| Button | Description           |
|--------|-----------------------|
|        | Play/stop live video. |

| [용]                   | Take a snapshot of the current image displayed on the PC.  Note: The path for saving snapshots are set in System Configuration.                |  |
|-----------------------|----------------------------------------------------------------------------------------------------|--|
|                       | Start/stop local recording.  Note: The path for saving local recordings is set in System Configuration.                                        |  |
| (e) / (e)             | Start/stop digital zoom. For more details, see <u>Using Digital Zoom</u> .                                                                     |  |
| Button                | Description                                                                                                    |  |
| ( • · · ) ( • · · · ) | Show/hide the control panel.                                                                                                    |  |
| 0                     | Reset the packet loss rate to zero.  Note: After you move the mouse cursor on a live view window, this button appears on the floating toolbar. |  |
| Image                 | Click this button to open the image setting page.                                                                                              |  |
|                       | Display in full screen mode.                                                                                                    |  |
| Main<br>Sub<br>Third  | Select a live video stream that the camera supports: main stream, sub stream or third stream.                                                  |  |

### **Viewing Certain Area of Images**

Digital zoom and 3D positioning allow you to get more details of certain part of images. Digital zoom enlarges an image with loss in image quality, while 3D positioning enlarges an image without.

# **Using Digital Zoom**

1. On the **Live View** page, click on the toolbar.

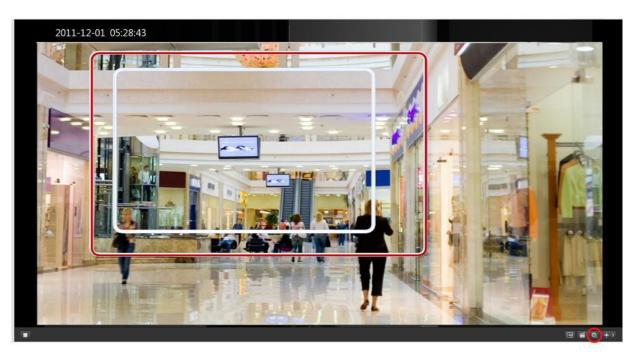

- 2. Click and hold the mouse button, and then drag from the top down to specify an area.
- **3.** To restore the original image size, click in the enlarged area, or drag from the bottom top.
- 4. To exit, click

# (FUTURE) Video Playback and Download with Edge Storage

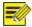

#### NOTE!

- Edge storage refers to recording video to the memory card of a frontend device (mostly a camera). Local recording refers to recording video to a local PC client.
- Before you play back video with edge storage, check that the camera has been installed with a memory card and storage has been configured.
- This function is not supported by some models, please see actual models for details.

### Video Playback

1. Click **Playback** on the home page.

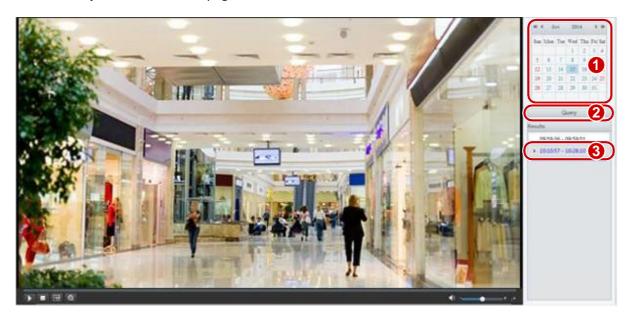

- 2. Select the date from the calendar.
- 3. Click Query.
- **4.** Under **Results**, double-click the time period to start playing the recording.

#### **Download**

1. Click Setup > Storage > Record Download.

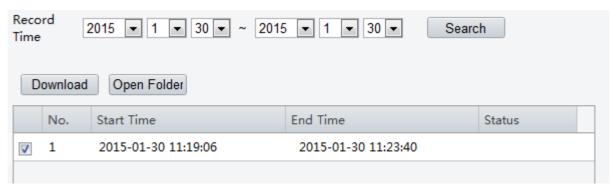

- 2. Search for video within a specified period. The results will be shown in a list.
- **3.** Select your video and click **Download**. The video will be downloaded to your local path from the memory card (local path can be changed in **System Configuration**).
- **4.** Click **Open Folder** to show the folder where the downloaded video is saved.

## **Zoom Control**

#### **Control Toolbar**

| Item                 | Description                                                                                                    |  |
|----------------------|----------------------------------------------------------------------------------------------------|--|
|                      | Select a preset and then click 🥏 . The PTZ camera goes to the selected preset.                                                                                                    |  |
| Preset               | To add a preset, click 🛨. To delete a preset, click 🛅 .                                                                                                    |  |
| Adjust camera focus. |                                                                                                    |  |
| ⊕   ⊖                | Adjust camera zoom.                                                                                                    |  |
| <b>↔</b>             | Shortcut keys for PTZ control. After the mouse cursor changes to one of these shapes in live view, click and hold the left mouse button to operate the PTZ camera.                 |  |
| <b>*</b>             | <ul><li>Note:</li><li>Only PTZ dome cameras and PTZ cameras support this function.</li></ul>                                                                                       |  |
|                      | These buttons are unusable when you are using 3D positioning or digital zoom.                                                                                                    |  |
| ଷ୍ପ୍                 | Shortcut keys for zooming in or out in live view. Scroll the wheel forward to zoom in or backward to zoom out.  Note: Only cameras with motorized zoom lens support this function. |  |

### **Setting Presets**

### **Setting Presets**

On the **Preset** tab, you can manage presets or perform certain control operations to the PTZ camera. For more details, see <u>PTZ Control Toolbar</u>.

### Add a preset

1. On the Live View page, click Preset on the control panel.

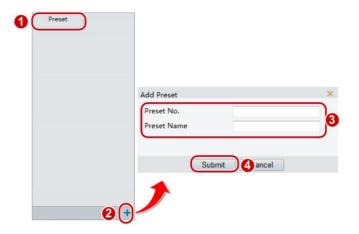

- 2. Adjust the camera zoom to the desired view.
- **3.** Adjust focus mode as needed to obtain the optimal image.
- 4. Click +to add it as a preset. Enter a number and name for the preset and then click **Submit**.

### Go to a preset

1. On the Live View page, click Preset on the control panel.

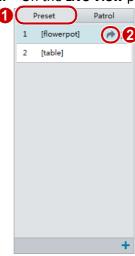

2. Click for a preset. The PTZ camera goes to the selected preset.

#### Delete a preset

1. On the Live View page, click Preset on the control panel.

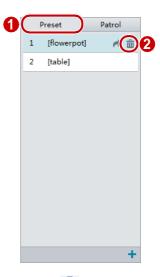

2. Click for a preset and then confirm the delete.

# **Appendix A Glossary**

| Acronym | Description                 |
|---------|-----------------------------|
| ARP     | Address Resolution Protocol |
| CBR     | Constant Bit Rate           |
| DNS     | Domain Name Service         |

| Acronym                                     | Description                           |  |
|---------------------------------------------|---------------------------------------|--|
| DDNS                                        | Dynamic Domain Name Service           |  |
| DHCP                                        | Dynamic Host Configuration Protocol   |  |
| DST                                         | Daylight Saving Time                  |  |
| FTP File Transfer Protocol                  |                                       |  |
| GOP                                         | Group Of Pictures                     |  |
| GUI                                         | Graphical User Interface              |  |
| HTTPS Hyper Text Transfer Protocol over SSL |                                       |  |
| IE                                          | Internet Explorer                     |  |
| IMOS                                        | IP Multimedia Operation System        |  |
| IP                                          | Internet Protocol                     |  |
| IPC                                         | IP Camera                             |  |
| MTU                                         | Maximum Transmission Unit             |  |
| NTP                                         | Network Time Protocol                 |  |
| OSD                                         | On Screen Display                     |  |
| PoE                                         | Power over Ethernet                   |  |
| PPPoE                                       | Point-to-Point Protocol over Ethernet |  |
| PTZ                                         | Pan, Tilt, Zoom                       |  |
| ROI                                         | Region of Interest                    |  |
| SMTP                                        | Simple Mail Transfer Protocol         |  |
| SSL                                         | Secure Socket Layer                   |  |
| UNP                                         | Universal Network Passport            |  |
| USB                                         | Universal Serial Bus                  |  |
| VBR                                         | Variable Bit Rate                     |  |
| WDR                                         | Wide Dynamic Range                    |  |

# **Appendix B FAQ**

#### What to do if no message prompts me to install ActiveX when I log in on a Windows 7 PC the firt time

Answer: Follow these steps to turn off UAC and then log in again:

- 1. Click the **Start** button, and then click **Control Panel**.
- 2. In the search box, type uac, and then click **Change User Account Control Settings**.
- 3. Move the slider to the **Never Notify** position, and then click **OK**.
- **4.** After UAC is turned off, log in again.

#### What to do if the installation of ActiveX failed

Answer: If the installation failed, add the IP address of the camera as a trusted site: open **Internet Option** in IE, click the **Security** tab, click **Trusted sites**, and then click **Sites** to add the website.

If you use Windows 7, you need to save the **setup.exe** to your PC first, right-click the file, select **Run as administrator**, and then install it according to instructions.

### What to do if live video fails when I log in for the first time

Answer: Close the firewall on your PC and then log in to the Web interface again.

| Revision History |         |                 |  |
|------------------|---------|-----------------|--|
| Revision         | Date    | Comments        |  |
| Α                | 3/24/16 | Initial Release |  |